# HOW TO DISPLAY LOGO AND BACKGROUND IMAGE IN E GRANTHALAYA 4.0 WEB OPAC / REPORTS

#### **SHIVA NAND MISHRA**

#### **LIBRARIAN KENDRIYA VIDYALAYA IFFCO GANDHIDHAM**

**Shivanandmishra74@gmail.com**

## **STEP 1 LOG IN TO E GRANTHALAYA 4.0**

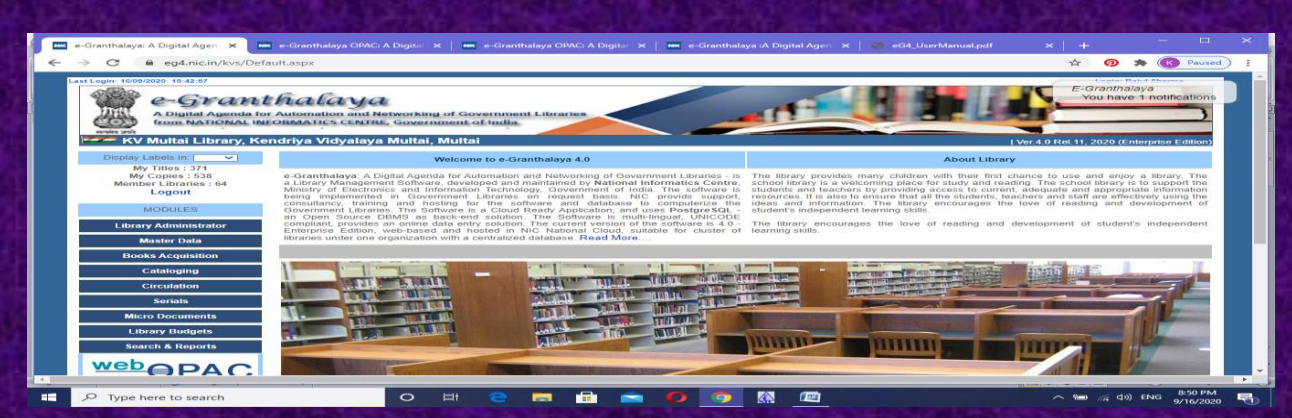

#### **STEP 2 GO TO LIBRARY ADMINISTRATOR – UPDATE LIBRARY PROFILE**

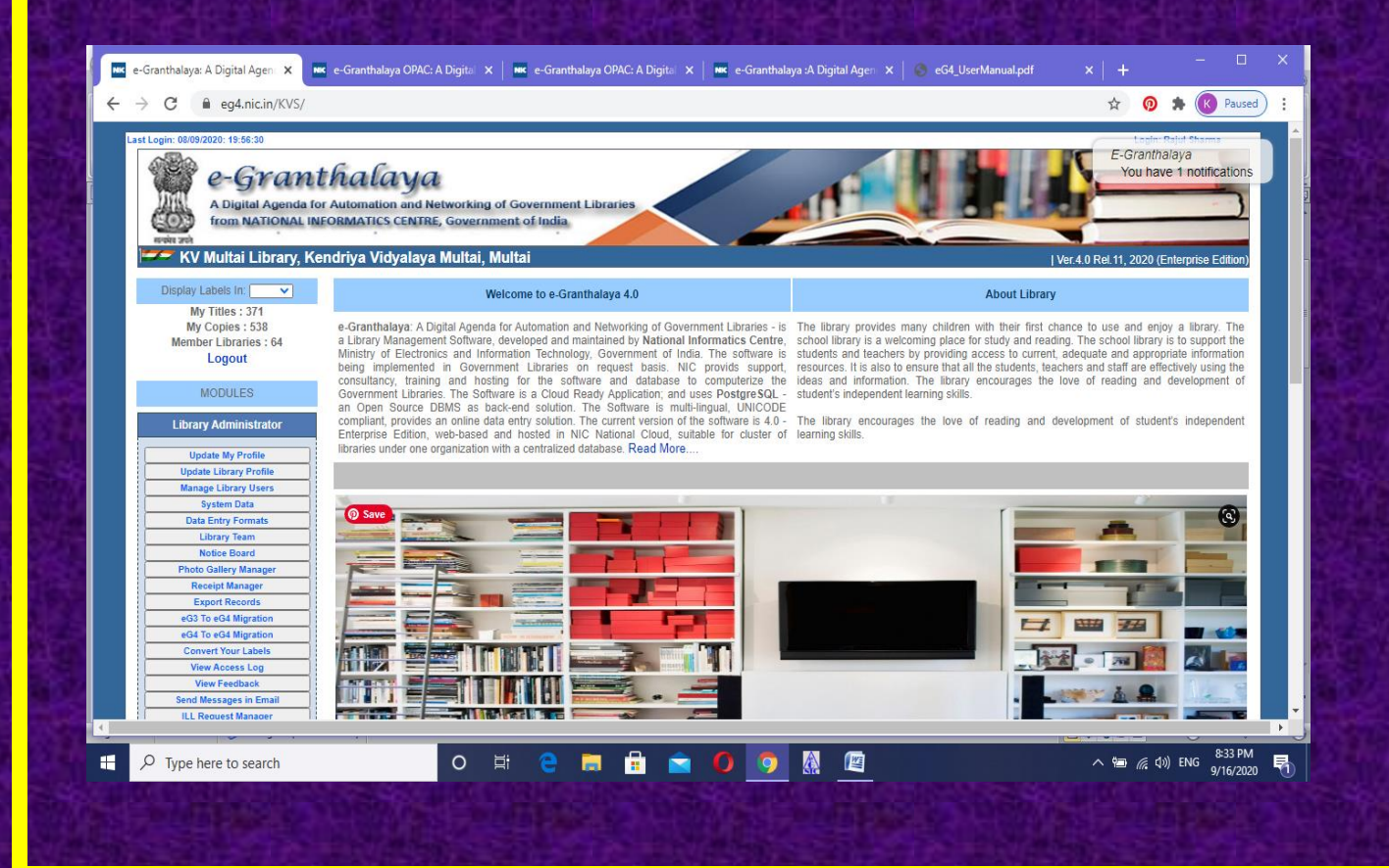

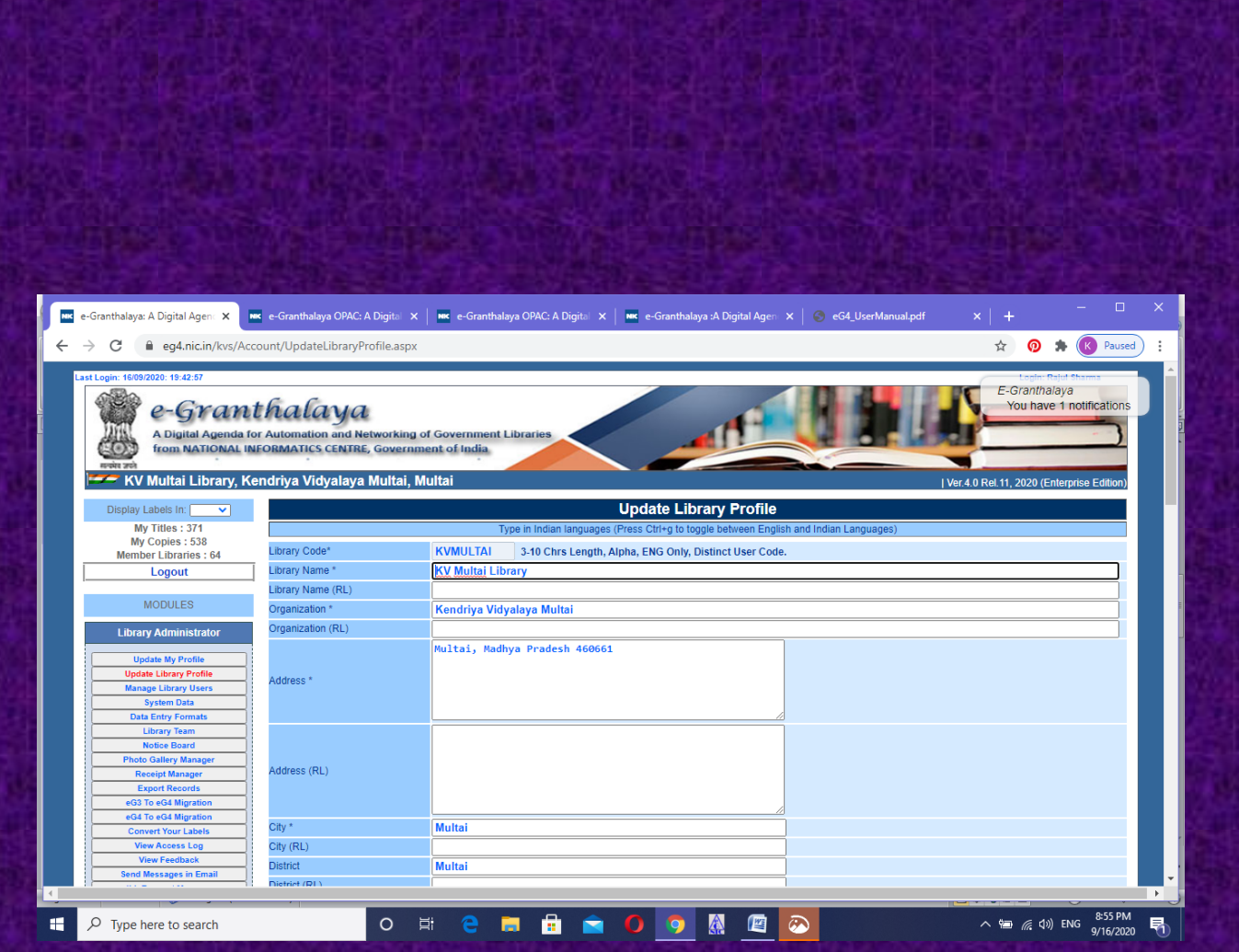

**STEP 3 GO TO THE BOTTOM OF THE UPDATE LIBRARY FORMAT. HERE UPLOAD ORG/LIBRARY BUILDING (MAX SIZE 100 KB) AND UPLOAD LIBRARY LOGO TOO.(MAX SIZE 20 KB). FOR UPLOADING IMAGES CLICK ON CHOOSE FILE AND UPLOAD**

**THESE IMAGES WILL BE DISPLAYED ON THE HEADER OF THE OPAC – YOU NEED TO UPLOAD THE IMAGE WITH A PROPER HEIGHT AND WIDTH TO GET FIT IN THE AREA OF OPAC HEADER.**

**THE LOGO WHICH U UPLOAD WILL BE DISPLAYED ON ALL THE REPORTS AND ON WEB OPAC HEADER. WHILE UPLOADING THE LOGO IMAGE AND LIBRARY PHOTO SHOULD BE COMPRESSED ONE AND SMALLER SIZE IN TERMS OF BYTES. THE SIZE OF THESE MUST BE APPROPRIATE, NOT TOO BIGGER OR SMALLER.**

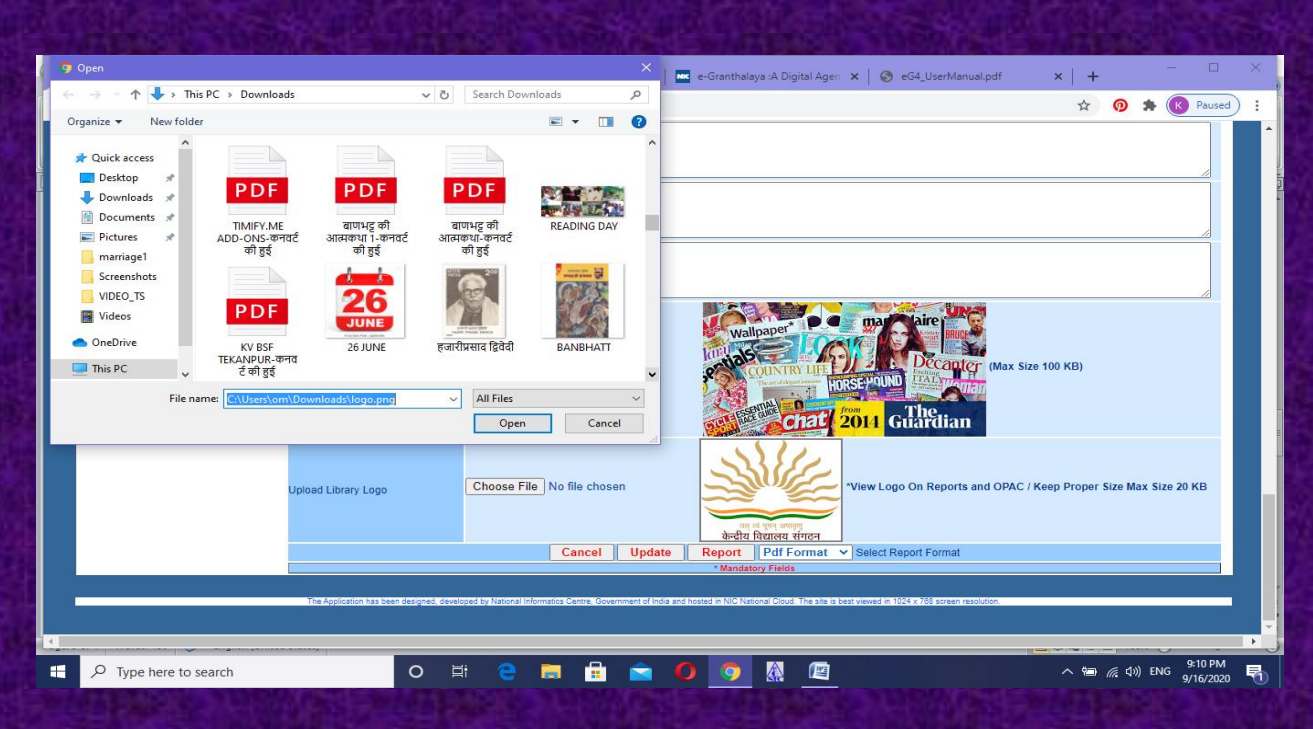

### **STEP 4.CHOOSE IMAGE OF PROPER SIZE AND AFTER THAT CLICK ON UPDATE**

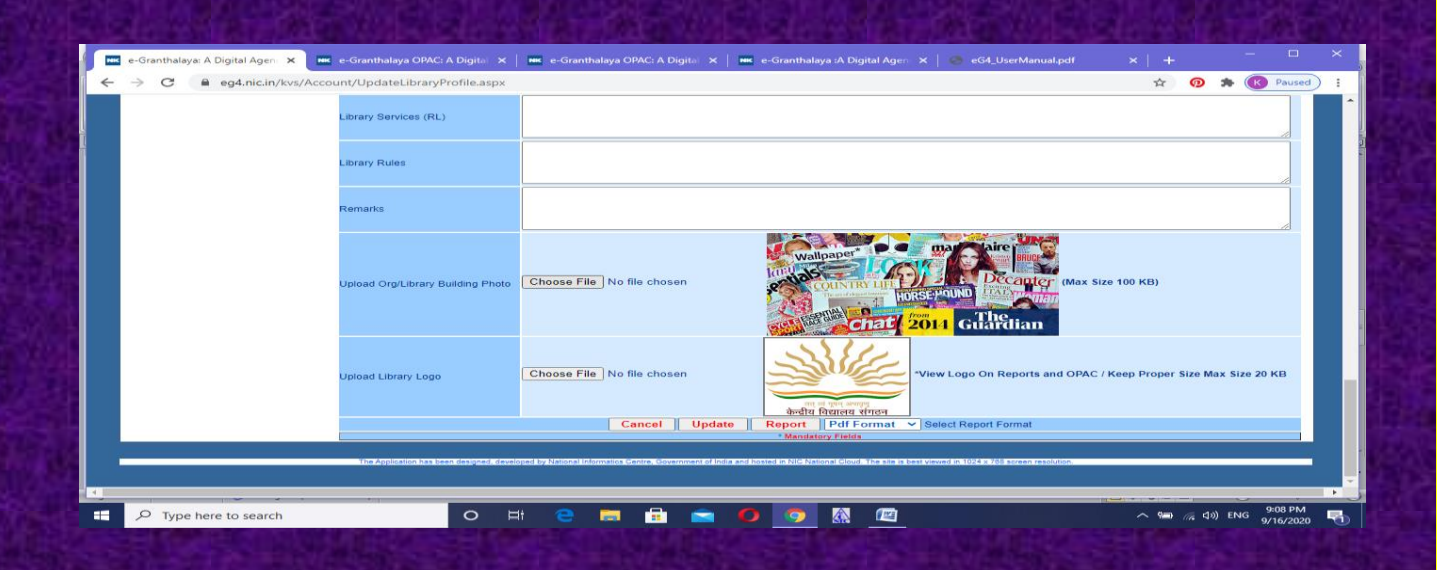

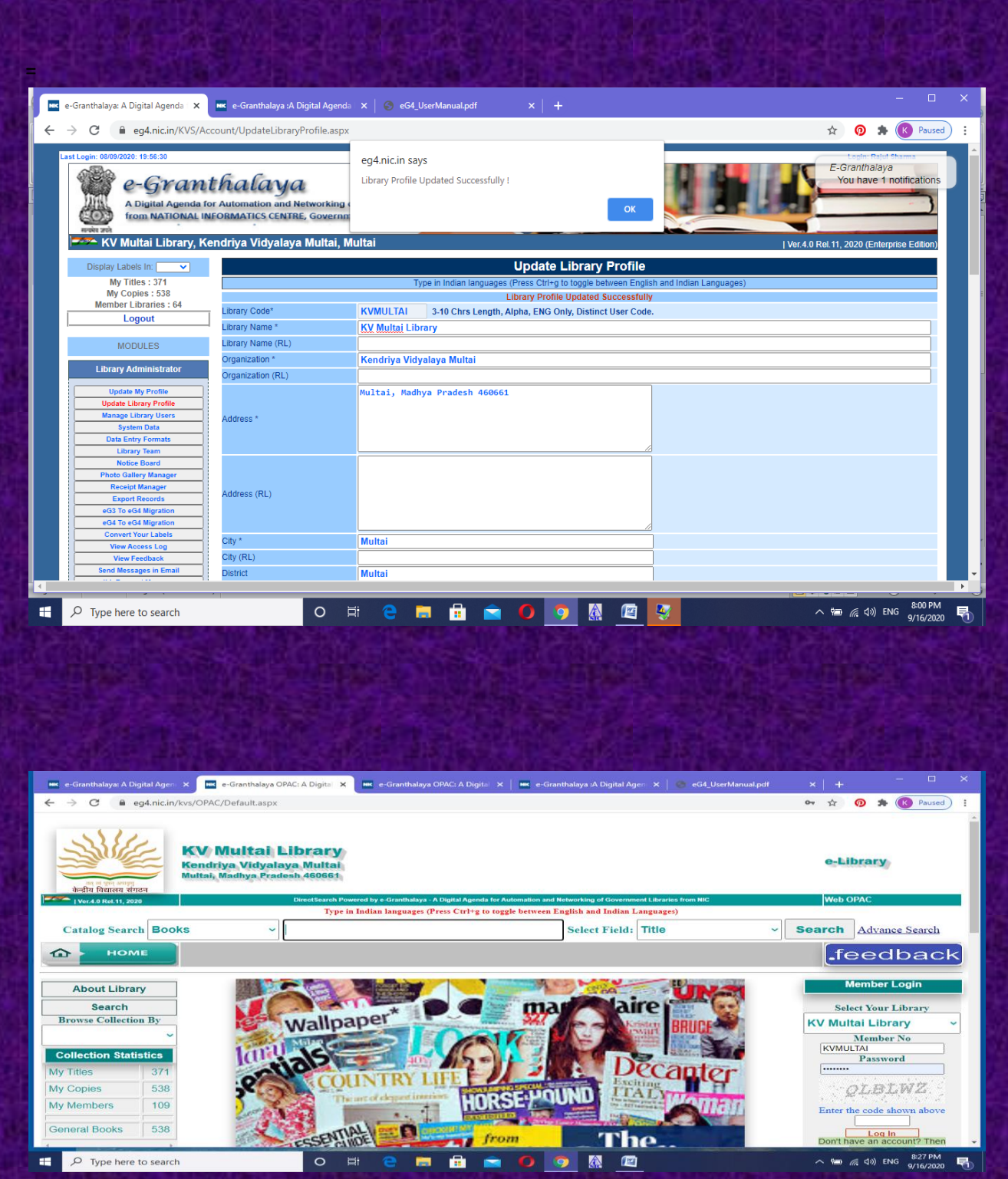

**STEP 5. NOW VIEW WEB OPAC; YOU WILL SEE IMAGE OF LIBRARY AND LOGO**

## **STEP 6 LOGO IS VISIBLE IN REPORTS TOO. HERE I HAVE GENERATED REPORT OF CIRCULATION TRANSACTION.YOU MAY VIEW LOGO ON TOP**

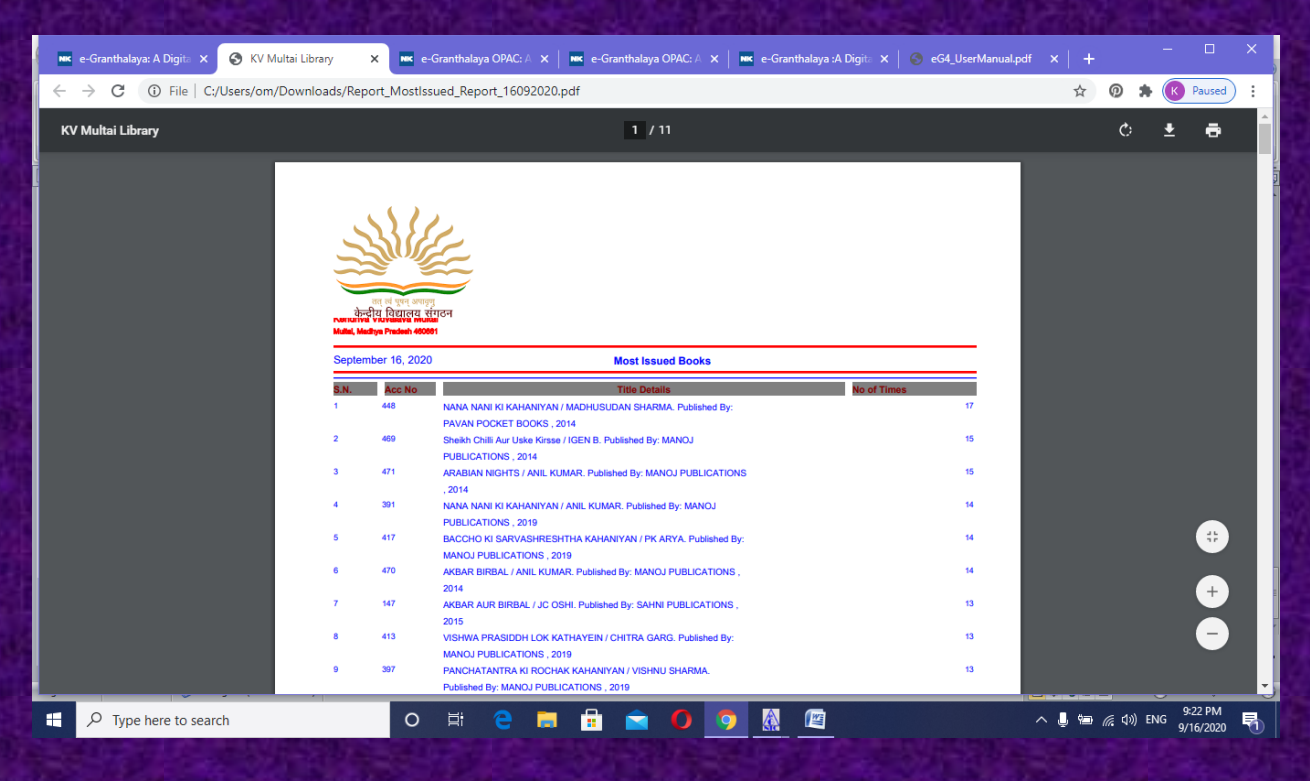

**<https://www.youtube.com/c/SHIVANANDMISHRA/>**